## **Regular Course Registration StepsforArchitecture Students**

Please Note: Register carefully after checking the Course Codes given in the Syllabus. The Syllabus has been displayed on the website under First Year information. Registering for wrong courses will lead to problems & heavy penalty will be imposed on such students.

Please follow the below mentioned steps to successfully complete the Registration of Courses.

1. Login to Student Account with the link <u>https://klsgroup.dhi-edu.com/klsgroup\_git</u>

| ↔ ∀ ♀ ♀                            | 🛛 🔒 https://auth. <b>dhi-edu.com</b> /auth/realms/klsgroup/protocol/openid-connect/auth?client_id=klsgroup_git&redirect_uri 🚥 😒 🏠 | ⊻ II\ 🗊 🛎 🚽 |
|------------------------------------|----------------------------------------------------------------------------------------------------|-------------|
| 🌣 Most Visited 🔘 Getting Started 🏐 | Contineo                                                                                                    |             |
|                                    | Username or Email<br>Password Forgot your password?                                                                               |             |
|                                    | Log In<br>New Student? Register here<br>Retreive Application                                                                      |             |
|                                    | © Heraizen Technologies Pvt. Ltd.                                                                                                 |             |

2. Enter your Email Id as Username and Temp USN in Capital Letters as password or the password set by you.

| $( \epsilon ) \rightarrow $ C $( c )$ | 🕽 🔒 https://auth.dhi-edu.com/auth/realms/klsgroup/protocol/openid-connect/auth?dient_id=klsgroup_git&redirect_uri 🚥 👽 🏠 | ⊻ II\ 🗉 | : = |
|---------------------------------------|----------------------------------------------------------------------------------------------------|---------|-----|
| 🌣 Most Visited 🔘 Getting Started 🏐 Co | ntineo                                                                                                    |         |     |
|                                       |                                                                                                    | 2       |     |
|                                       | Username or Email                                                                                                    |         |     |
|                                       | vinith2003@gmail.com                                                                                                    |         |     |
|                                       | Password Forgot your password?                                                                                          |         |     |
|                                       | ••••••                                                                                                    |         |     |
|                                       | Log In                                                                                                    |         |     |
|                                       | New Student? Register here                                                                                              |         |     |
|                                       | Retreive Application                                                                                                    |         |     |
|                                       |                                                                                                    |         |     |
|                                       | © Heraizen Technologies Pxt. Ltd.                                                                                       |         |     |

3. After successful Login, you will get the Dashboard. Click on Course Enrollment Tab

| ← → ♂ ŵ                        | 🛛 🔒 🔓 🔀 https://klsgroup.dhi-edu.com/klsgroup | _git/#/studen          | nt/dashb   | oard        |        |        |          |         | 80% … ⊘ ☆                          | . ≞  |
|--------------------------------|-----------------------------------------------|------------------------|------------|-------------|--------|--------|----------|---------|------------------------------------|------|
| 🌣 Most Visited 	 🕲 Getting Sta | nted 🏐 Contineo                               |                        |            |             |        |        |          |         |                                    |      |
|                                |                                               |                        |            |             |        |        | Search   | Profile | Q Vinithkumar Alande [STUDENT] 🦁 🏼 | • •  |
| 🚳 My DashBoard                 | ₿ My Dashboard                                |                        |            |             |        |        |          |         |                                    |      |
| 📧 Course Enrollment            |                                               |                        |            |             |        |        |          |         | 👁 View                             | SMR  |
|                                |                                               |                        |            |             |        |        |          |         |                                    | -    |
| Lal My Attendance              | Class Timetable                               | •••                    | Calend     | ar of E     | vents  |        |          |         | Bulletin Board                     | - 11 |
| 🖭 Lesson Plan                  | Friday, 5 Aug 2022                            | August 2022 All events |            |             |        |        |          | ~       | Notices not found                  | E    |
| 🛔 Score >                      |                                               | Monday                 | Tuesday    | Wedn        | Thursd | Friday | Saturday | Sunday  |                                    | - 11 |
| ௮ Mentoring                    |                                               | 1                      | 2          | 3           | 4      | 5      | 6        | 7       |                                    | - 11 |
| Exam Registration              | Lesson Plan                                   |                        |            |             |        |        |          |         |                                    | - 11 |
| Result                         |                                               | 8                      | 9          | 10          | 11     | 12     | 13       | 14      |                                    |      |
| Peedback                       |                                               | 15                     | 16         | 17          | 18     | 19     | 20       | 21      |                                    | -1   |
| O Attainment Survey            | -                                             |                        |            |             |        |        |          |         | My Attendance                      | - 11 |
| ? My Grievances                | IA Score                                      | 22                     | 23         | 24          | 25     | 26     | 27       | 28      | Attendance data is not available   | - 11 |
| Notification                   |                                               |                        |            |             |        |        |          |         |                                    | - 11 |
| O My Hallticket                |                                               | 29                     | 30         | 31          |        |        |          |         |                                    | _    |
| My Profile                     |                                               |                        |            |             |        |        |          |         |                                    | _    |
|                                |                                               | Heraizen Te            | echnologie | s Pvt. Ltd. |        |        |          |         |                                    | -    |

4. After Getting into Course Enrollment Tab, Please click on Course to Enroll Tab.

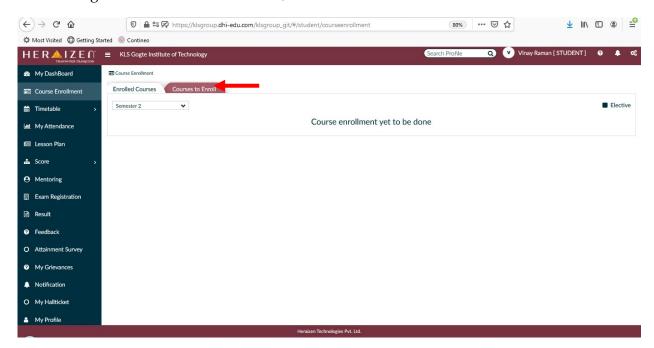

5. After getting into Courses to Enroll Tab, you will find the list of Core Courses available for Registration.Please select the **Core** Courses and the **Language** Course to be Registered by **Ticking Check Box** provided against each Course as illustrated in the below Screenshots and as per the below mentioned instructions:

## Architecture Students need to

Select 23AEC1.1, 23DES1.1, 23DES1.2, 23HUM1.1, 23HUM1.3, 23TEC1.1, 23TEC1.2, 23TEC1.3 Courses from the Core Courses

Select 23HUMB1.2 or 23HUMS1.2 Course from Language Group

|   | <           | > C 88 🔒 kisg     | roup.dhi-e | du.com/k | lsgroup_git/#/student/courseenrollment/regular |                        |                    | 0                         |                      | 2 ± ≢    |
|---|-------------|-------------------|------------|----------|------------------------------------------------|------------------------|--------------------|---------------------------|----------------------|----------|
|   | н           |                   | =          | KLS Go   | ogte Institute of Technology Search            | Profile Q              | (2) Shrusti Basana | agouda Patil Patil [ STU[ | DENT] 🧙 😯            | 🌲 🕫      |
| 3 | <b>6</b> 20 | My DashBoard      |            |          |                                                |                        |                    |                           |                      | 🗹 Enroll |
|   |             | Course Enrollment | 4          | Core Sub | vject                                          |                        |                    |                           |                      |          |
|   | <b>#</b>    | Timetable >       |            | SI #     | Course                                         |                        |                    | Course Dept               | Course Term          | Credit   |
|   | 11          | My Attendance     |            | 1        | PHYSICAL EDUCATION (SPORTS, ATHLETIC           | S) YOGA NSS CLUB ACT   | ITY - 23AEC1.1 *   | B.Arch                    | 1                    | 0        |
|   |             |                   |            | 2        | MONO-SPACES AND RESIDENTIAL DESIGN             | - 23DES1.1 *           |                    | B.Arch                    | 1                    | 8        |
|   | •           | Lesson Plan       |            | 3        | BASIC DESIGN AND DESIGN THINKING IN A          | RCHITECTURE - 23DE     | 2 *                | B.Arch                    | 1                    | 4        |
|   | *           | Score >           |            | 4        | HISTORY OF ARCHITECTURE I - 23HUM1.1           | *                      | <b></b>            | B.Arch                    | 1                    | 3        |
|   |             |                   |            | 5        | SCIENTIFIC FOUNDATIONS OF HEALTH - 23          | 3HUM1.3 *              |                    | B.Arch                    | 1                    | 1        |
|   | 0           | Mentoring         |            | 6        | BUILDING CONSTRUCTION AND MATERIAL             | S - I - 23TEC1.1 *     |                    | B.Arch                    | 1                    | 5        |
|   | Ħ           | Exam Registration |            | 7        | ARCHITECTURAL GRAPHICS - I - 23TEC1.2          |                        |                    | B.Arch                    | 1                    | 5        |
|   |             |                   |            | 8        | EVOLUTION OF STRUCTURES AND ENGINE             | ERING MECHANICS - 28T  | EC1.3 *            | B.Arch                    | 1                    | 3        |
|   | Ē           | Result            |            | General  | Floating.                                      | 0                      |                    |                           |                      |          |
|   | 9           | Feedback          |            | seneral  | Elective                                       |                        |                    |                           |                      |          |
|   | 0           | Attainment Survey |            | SI #     | Course                                         | Course Dept            | Course Term        | Credit Seat Oc            | cupied / Total # sea | ts       |
|   | ~           |                   |            | 1        | BALAKE KANNADA - 23HUMB1.2                     | B.Arch                 | 1                  | 1                         |                      |          |
|   | 0           | My Hallticket     |            | 2        | SAMSKRUTIKA KANNADA - 23HUMS1.2                | B.Arch                 | 1                  | 1                         |                      |          |
|   |             |                   |            |          | Heraizen                                       | Technologies Pvt. Ltd. |                    |                           |                      |          |

6. After selecting the required Courses, click on **Enroll** Button to complete the Registration. Please verify the selected Courses before clicking on **Enroll** Button.

|                     | = | KLS Go   | ogte Institute of Technology Search Prof  | ile Q                  | 🎾 Shrusti Basanag | ouda Patil Patil [ STU | ident] 획 🕄            | • ا      |
|---------------------|---|----------|-------------------------------------------|------------------------|-------------------|------------------------|-----------------------|----------|
| 🚯 My DashBoard      |   |          |                                           |                        |                   |                        |                       | 🗹 Enroll |
| Course Enrollment   | C | ore Sub  | ject                                      |                        |                   |                        |                       |          |
| 🖬 Timetable >       |   | SI #     | Course                                    |                        |                   | Course Dept            | Course Term           | Credit   |
| My Attendance       |   | 1        | PHYSICAL EDUCATION (SPORTS, ATHLETICS) YO | GA NSS CLUB ACTIVITY   | - 23AEC1.1 *      | B.Arch                 | 1                     | 0        |
|                     |   | 2        | MONO-SPACES AND RESIDENTIAL DESIGN - 23   | DES1.1 *               |                   | B.Arch                 | 1                     | 8        |
| Lesson Plan         |   | 3        | BASIC DESIGN AND DESIGN THINKING IN ARCH  | IITECTURE - 23DES1.2 * |                   | B.Arch                 | 1                     | 4        |
| Score >             |   | 4        | HISTORY OF ARCHITECTURE I - 23HUM1.1 *    |                        |                   | B.Arch                 | 1                     | 3        |
|                     |   | 5        | SCIENTIFIC FOUNDATIONS OF HEALTH - 23HUM  | M1.3 *                 |                   | B.Arch                 | 1                     | 1        |
| 9 Mentoring         |   | 6        | BUILDING CONSTRUCTION AND MATERIALS - I   | - 23TEC1.1 *           |                   | B.Arch                 | 1                     | 5        |
| Exam Registration   |   | 7        | ARCHITECTURAL GRAPHICS - I - 23TEC1.2 *   |                        |                   | B.Arch                 | 1                     | 5        |
|                     |   | 8        | EVOLUTION OF STRUCTURES AND ENGINEERIN    | G MECHANICS - 23TEC    | 1.3 *             | B.Arch                 | 1                     | 3        |
| Result              |   |          |                                           |                        |                   |                        |                       |          |
| ? Feedback          | G | eneral I | Elective                                  |                        |                   |                        |                       |          |
| O Attainment Survey |   | SI #     | Course                                    | Course Dept            | Course Term       | Credit Seat C          | ccupied / Total # sea | ats      |
| O Marthallichat     |   | 1        | BALAKE KANNADA - 23HUMB1.2                | B.Arch                 | 1                 | 1                      |                       |          |
| O My Hallticket     |   | 2        | SAMSKRUTIKA KANNADA - 23HUMS1.2           | B.Arch                 | 1                 | 1                      |                       |          |

7. After clicking on **Enroll** Button, you will get a Confirmation Pop-Up. Click on **OK** Button Confirm the Course Registration.

|                  | <       | > C 88 🔒 kis      | group.dhi-e      | edu.com/k | lsgroup_git/#/stu | dent/courseenrollment/regular  |                            |                  |                    | 12 © 8 > 0                 | \$ ₹ ₹   |
|------------------|---------|-------------------|------------------|-----------|-------------------|--------------------------------|----------------------------|------------------|--------------------|----------------------------|----------|
|                  | н       |                   | ) <sup>≂</sup> ≡ | KLS G     | ogte Institute o  | of Technology Search Prof      | file Q                     | Shrusti Basanago | ouda Patil Patil ( | (STUDENT] 🗪 😧              | 🌲 😋 î    |
|                  | æ       | My DashBoard      |                  |           |                   |                                |                            |                  |                    |                            | 🗹 Enroll |
| 0                |         | Course Enrollment |                  | Core Sul  | oject             | Enrollment Confirmation        |                            |                  |                    |                            |          |
| 0                | Ħ       | Timetable         | >                | SI #      | Course            | Are you sure you want to en    | roll for the following cou | rses ?           | Course D           | Dept Course Term           | Credit   |
| -                | <u></u> | My Attendance     |                  | 1         | PHYSICAL ED       |                                |                            |                  | B.Arch             | 1                          | 0        |
| ۵                | _       |                   |                  | 2         | MONO-SPAC         | ES AND RESIDENTIAL DESIGN - 23 | DES1.1                     |                  | B.Arch             | 1                          | 8        |
| $\triangleright$ |         | Lesson Plan       |                  | 3         | BASIC DESIG       | N AND DESIGN THINKING IN ARCH  | HITECTURE - 23DES1.2 *     |                  | B.Arch             | 1                          | 4        |
| 1                | #       | Score             | ,                | 4         | HISTORY OF        | ARCHITECTURE I - 23HUM1.1 *    |                            |                  | B.Arch             | 1                          | 3        |
| $\odot$          |         |                   |                  | 5         | SCIENTIFIC F      | OUNDATIONS OF HEALTH - 23HU    | M1.3 *                     |                  | B.Arch             | 1                          | 1        |
| 0                | 0       | Mentoring         |                  | 6         | BUILDING CO       | INSTRUCTION AND MATERIALS -    | I - 23TEC1.1 *             |                  | B.Arch             | 1                          | 5        |
| 0                | Ħ       | Exam Registration |                  | 7         | ARCHITECTU        | RAL GRAPHICS - I - 23TEC1.2 *  |                            |                  | B.Arch             | 1                          | 5        |
| ŝ                |         |                   |                  | 8         | EVOLUTION         | OF STRUCTURES AND ENGINEERIN   | NG MECHANICS - 23TEC1.     | 3 *              | B.Arch             | 1                          | 3        |
| -                |         | Result            |                  | Conoral   | Elective          |                                |                            |                  |                    |                            |          |
| Ç                | 0       | Feedback          |                  | Seneral   | Liective          |                                |                            |                  |                    |                            |          |
|                  | 0       | Attainment Survey |                  | SI #      | Course            |                                | Course Dept                | Course Term      | Credit S           | eat Occupied / Total # sea | ts       |
|                  | ~       | My Hallticket     |                  | 1         | BALAKE KA         | NNADA - 23HUMB1.2              | B.Arch                     | 1                | 1                  |                            |          |
|                  | 0       | My Hallticket     |                  | 2         | SAMSKRUT          | IKA KANNADA - 23HUMS1.2        | B.Arch                     | 1                | 1                  |                            |          |
|                  |         |                   |                  |           |                   | Heraizen Techr                 | nologies Pvt. Ltd.         |                  |                    |                            | -        |

8. After the Confirmation, the selected Courses will be Registered and will be shown under the **Enrolled Courses** Tab.

| < | ) C 🗄 🔒 kisgro      | p.dhi-edu.com/klsgroup_git/#/student/courseenrollment/enrolled             |                 |                                      | k08>0 💄 🕹                                 |
|---|---------------------|----------------------------------------------------------------------------|-----------------|--------------------------------------|-------------------------------------------|
| H |                     | E KLS Gogte Institute of Technology Search Profile Q                       | Shrusti Basanag | ouda Patil Pati                      | i [STUDENT] 🗪 🥝 – 🗸                       |
| æ | My DashBoard        | Course Enrollment                                                          |                 |                                      |                                           |
|   | Course Enrollment   | Enrolled Courses to Enroll                                                 |                 |                                      |                                           |
| Ê | 1 Timetable >       | Semester 1 🗸                                                               |                 |                                      | Elec                                      |
| Ŀ | I My Attendance     |                                                                            | 4               | Download R                           | egular Course Registration Repo           |
| Ø | Lesson Plan         | SI # Course                                                                | Course Dept     | Course Term                          | Credit                                    |
|   |                     | 1 MONO-SPACES AND RESIDENTIAL DESIGN - 23DES1.1                            | B.Arch          | 1                                    | 8                                         |
| đ | Score >             | 2 PHYSICAL EDUCATION (SPORTS, ATHLETICS) YOGA NSS CLUB ACTIVITY - 23AEC1.1 | B.Arch          | 1                                    | 0                                         |
| 6 | Mentoring           | 3 BASIC DESIGN AND DESIGN THINKING IN ARCHITECTURE - 23DES1.2              | B.Arch          | 1                                    | 4                                         |
|   |                     | 4 HISTORY OF ARCHITECTURE I - 23HUM1.1                                     | B.Arch          | 1                                    | 3                                         |
|   | Exam Registration   | 5 SCIENTIFIC FOUNDATIONS OF HEALTH - 23HUM1.3                              | B.Arch          | 1                                    | 1                                         |
| P | Result              | 6 BUILDING CONSTRUCTION AND MATERIALS - I - 23TEC1.1                       | B.Arch          | 1                                    | 5                                         |
|   |                     | 7 ARCHITECTURAL GRAPHICS - I - 23TEC1.2                                    | B.Arch          | 1                                    | 5                                         |
| 8 | Feedback            | 8 EVOLUTION OF STRUCTURES AND ENGINEERING MECHANICS - 23TEC1.3             | B.Arch          | 1                                    | 3                                         |
| 6 | Attainment Survey   | 9 SAMSKRUTIKA KANNADA - 23HUMS1.2                                          | B.Arch          | 1                                    | 1                                         |
|   | y recommente Survey |                                                                            |                 | O klsgroup.dh                        | ni-edu.com • now ^                        |
| c | ) My Hallticket     |                                                                            |                 | Course registrat<br>Your courses reg | gistration for subjects 23DES1.1, has 🛛 🐣 |

9. Once it is done, Click on **Download Regular Course Registration Report** to download the PDF copy of Registration Report.

| TRANSFORM.TRANSCEND |      | KLS Gogte Institute of Technology Search Profile Q                       | billusti Dasallag | ouda Patil Pati | I [ STUDENT ]    | 20           | 4      |
|---------------------|------|--------------------------------------------------------------------------|-------------------|-----------------|------------------|--------------|--------|
| My DashBoard        | E Co | urse Enrollment                                                          |                   |                 |                  |              |        |
| Course Enrollment   | E    | nrolled Courses to Enroll                                                |                   |                 |                  |              |        |
| 🛗 Timetable >       | Sem  | ester 1 🗸                                                                |                   |                 |                  |              | Electi |
| Jul My Attendance   |      |                                                                          |                   | L Download R    | egular Course I  | Registration | Report |
| Lesson Plan         | SI # | Course                                                                   | Course Dept       | Course Term     | Credit           |              |        |
|                     | 1    | MONO-SPACES AND RESIDENTIAL DESIGN - 23DES1.1                            | B.Arch            | 1               | 8                |              |        |
| Score >             | 2    | PHYSICAL EDUCATION (SPORTS, ATHLETICS) YOGA NSS CLUB ACTIVITY - 23AEC1.1 | B.Arch            | 1               | 0                |              |        |
| 9 Mentoring         | 3    | BASIC DESIGN AND DESIGN THINKING IN ARCHITECTURE - 23DES1.2              | B.Arch            | 1               | 4                |              |        |
|                     | 4    | HISTORY OF ARCHITECTURE I - 23HUM1.1                                     | B.Arch            | 1               | 3                |              |        |
| Exam Registration   | 5    | SCIENTIFIC FOUNDATIONS OF HEALTH - 23HUM1.3                              | B.Arch            | 1               | 1                |              |        |
| Result              | 6    | BUILDING CONSTRUCTION AND MATERIALS - I - 23TEC1.1                       | B.Arch            | 1               | 5                |              |        |
|                     | 7    | ARCHITECTURAL GRAPHICS - I - 23TEC1.2                                    | B.Arch            | 1               | 5                |              |        |
| Feedback            | 8    | EVOLUTION OF STRUCTURES AND ENGINEERING MECHANICS - 23TEC1.3             | B.Arch            | 1               | 3                |              |        |
| O Attainment Survey | 9    | SAMSKRUTIKA KANNADA - 23HUMS1.2                                          | B.Arch            | 1               | 1                |              |        |
| o Addamment Survey  |      |                                                                          |                   | O klsgroup.dh   | ni-edu.com • now | ^            | ۵      |
|                     |      |                                                                          |                   |                 |                  |              |        |

- 10. Take 3 Copies of Printouts of Registration Report. Submit one each Hard Copy with duly signed by Student, Mentor and HOD to respective Departments, Mentor and keep one copy with you.
- 11. This completes the Course Registration process.

\*\*\*\*\*